# 运用Excel加载宏输入复杂财务公式

### 陈国栋

(北京理工大学管理与经济学院 北京 100081)

【摘要】财会人员经常需要使用Excel构造复杂嵌套公式解决工作中的各种问题,但是下次解决此类问题时又 要重新构造。为此,笔者用Excel VBA设计了一个加载宏,该加载宏可以根据需要进行扩展,从而使财务人员能够快 速准确地输入各种常用复杂财务公式。

【关键词】Excel VBA 财务公式 简化

财务人员在工作中经常需要使用 Excel 构造复杂嵌 套公式,而当下次遇到类似问题时,又需要重新构造复杂 嵌套函数,这个过程不仅烦琐,而且容易出错。笔者认为, 复杂函数在Excel中的输入应该简化,简化成只需输入几 个参数就可以了。因为 Excel VBA 可以编写代码来增强 Excel 功能,所以可以使用 Excel VBA 来简化常用复杂财 务公式的输入。下面以个人所得税及年终奖的纳税额计 算问题为例来说明。需要强调的是,其他的复杂财务公式 的输入都可以通过下面介绍的方法加以简化,只需要对 文中的VBA代码简单调整即可。

一、工资薪金及年终奖的个人所得税计算原理及常 规Excel输入方式

现行《个人所得税法》规定,从2011年9月1日起,月 收入低于3 500元(扣除"三险一金"后)的工薪族不再缴 纳个人所得税。月工资超过起征点后的月应纳税所得额 部分按照表1中的七级累进税率实行累进纳税。

全年一次性奖金是指单位根据其全年经济效益和对 雇员全年工作业绩的综合考核情况,向雇员发放的一次 性奖金,也包括年终加薪、兑现的年薪和绩效工资。全年 一次性奖金俗称年终奖,其单独作为一个月工资薪金所 得来计算缴纳个人所得税。年终奖的计算公式与平日每 月的奖金计算公式是完全不同的,但两者税率确定依据 的是同一张工资薪金所得项目税率表。

年终奖个人所得税具体计算办法是:如果雇员当月 内工资超过 3 500 元,纳税的年终奖不变。不足 3 500 元 的,从年终奖中扣除月工资不足3 500元的部分,得到纳 税的年终奖。将纳税的年终奖除以12个月,按其商数确定 适用哪一级税率和速算扣除数,再以纳税的年终奖总额 乘以适用的税率,然后减去速算扣除数的数值即为应纳 税额。

## 表 1 个人所得税累进税率及速算扣除数

(工资、薪金所得适用)

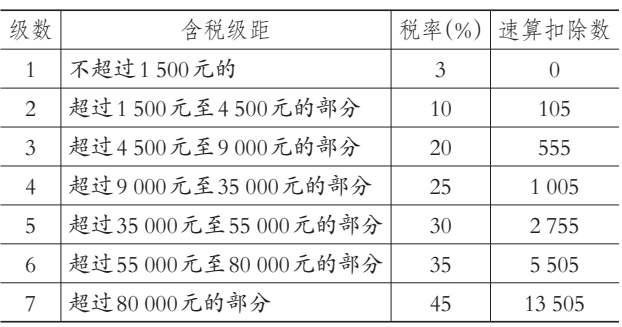

假设员工甲扣除"三险一金"后的薪金所得为 6 500 元,并且该月他获得的年终奖为80 000元,试计算甲该月 薪金个人所得税和年终奖的个人所得税。设计Excel表格 如下,并使用Excel嵌套函数来计算月薪金和年终奖的个 人所得税。

表 2 用Excel公式计算月薪金和年终奖的个人所得税

|                | A         | B          |                                                                                                    |
|----------------|-----------|------------|----------------------------------------------------------------------------------------------------|
|                | 月薪金<br>所得 | 个人<br>所得税  | Excel公式                                                                                                    |
| $\overline{c}$ | 6 500     | 195        | $\leftarrow$ - = ROUND (MAX ( (A2-3500) *<br>$\{0.03, 0.1, 0.2, 0.25, 0.3, 0.35, 0.45\} - \{0,$<br>$105, 555, 1005, 2755, 5505, 13505$ ,<br>(0).2)                                                                                                    |
| 3              | 年终奖       | 年终奖<br>所得税 |                                                                                                    |
| $\overline{4}$ | 80 000    | 15 445     | $\leftarrow$ $=$ $(A4 + MIN(3 500, A2) - 3 500)*$<br>LOOKUP((A4+MIN(3 500,A2)-3 500)/<br>$12, \{0, 1, 500.01, 4, 500.01, 9, 000.01,$<br>35 000.01, 55000.01, 80000.01}, {0.03,<br>$0.1, 0.2, 0.25, 0.3, 0.35, 0.45)$ -LOOK-<br>$UP((A4+MIN(3 500, A2)-3 500)/12,$<br>$\{0, 1, 500.01, 4, 500.01, 9, 000.01, 35, 000.01, \ldots\}$<br>55 000.01,80 000.01, {0, 105, 555,<br>$1\;005, 2\;755, 5\;505, 135\;05$ } |

二、常用复杂财务公式快速输入的 Excel VBA 解决 方案

从表2可以看出用Excel公式解决复杂财务问题是相 当复杂和烦琐的,当下次解决类似问题时,财务人员又需 要重新构造公式。为了广大财务人员能够快速方便地输 入复杂财务公式,笔者用Excel VBA设计了一个加载宏, 该加载宏可以使广大财务人员在Excel中准确、快捷地输 入复杂财务公式。步骤如下:

步骤一:在 Excel VBA 中插入一个名为 userform1 的 用户窗体(见图1)。

#### 图 1 设计用户窗体

用户窗体中复合框的名称为 ComboBox1,参数 1 旁引用单元格地址控件名称为 RefEdit1,参数 2 旁引用 单元格地址控件名称为 RefEdit2,确定按钮的名称为 OKButton。 步骤二:在用户窗体userform1的代码窗口输入以下

VBA代码。

Dim para1 As Range

Private Sub ComboBox1\_Change() Select Case ComboBox1.ListIndex

Case 0 ' Change Case

 $Labelhelp02.Visible = False$ 

 $labelp2.Visible = False$ 

RefEdit2.Visible = False

With labelhelp1 .Caption = "扣除三险一金的后月工资"

End With Case 1

 $Labelhelp02.Visible = True$  $labelp2.Visible = True$ RefEdit2.Visible = True labelhelp1.Caption = "年终奖(税前)" labelhelp2.Caption = "当月工资(税前)" End Select

# End Sub

Private Sub CommandButton1\_Click() Unload Me End Sub Private Sub OKButton\_Click() Dim RefEdit1Text As String  $Err$ . Number = 0 Set para1 =  $Range(RefEdit1.Text)$ If Err.Number <> 0 Then MsgBox "参数1单元格地址选择错误!", vb-Critical,常用财务公式 With RefEdit1  $SelStart = 0$  $Sellength = Len(.Text)$ .SetFocus End With On Error GoTo 0 Exit Sub End If On Error GoTo 0 On Error Resume Next RefEdit1Text = Replace (RefEdit1.Text, ActiveCell.Parent.Name & "!", "")  $RefEdit2Text = Replace(RefEdit2.Text, Active-$ Cell.Parent.Name & "!", "") Select Case ComboBox1.ListIndex Case 0 ' ActiveCell.Formula = " =ROUND(MAX  $((\forall \& \text{RefEdit1Text} \& \forall \neg 3, 500) \star \{0.03, 0.1, 0.2, 0.25, 0.3, \}$  $0.35, 0.45\} - \{0, 105, 555, 1005, 2755, 5505, 13505\}, 0\},$  $2)$ " Case 1 ' ActiveCell.Formula =  $"=(" \& \text{RefEdit1Text} \& )$ "+MIN(3 500," & RefEdit2Text & ")-3 500)∗LOOKUP ((" & RefEdit1Text & "+MIN(3 500," & RefEdit2Text  $\&$  ") -3 500)/12, {0, 1 500.01, 4 500.01, 9 000.01, 35 000.01,55 000.01,80 000.01},{0.03,0.1,0.2,0.25,0.3, 0.35,0.45})-LOOKUP((" & RefEdit1Text & "+MIN (3 500," & RefEdit2Text & ")-3 500)/12,{0,1 500.01, 4 500.01,9 000.01,35 000.01,55 000.01,80 000.01},{0, 105,555,1 005,2 755,5 505,13 505})"

End Select Unload userform1 End Sub Private Sub UserForm\_Initialize() With ComboBox1

```
.List = Array("个人所得税","个人年终奖所得
```
.ListIndex  $= 0$ 

End With

```
End Sub
```
步骤三:为了在Excel界面中出现"常用财务公式"按 钮,在VBA 编辑器中添加以下代码。

%位于ThisWorkbook代码窗口

Private Sub Workbook\_Open()

Call CreateMenuItem

End Sub

Private Sub Workbook\_BeforeClose (Cancel As Bool-

ean)

税")

Call DeleteMenuItem

End Sub

%以下代码位于插入的模块代码窗口中

Option Explicit

Sub Myformula()

userform1.Show

End Sub

Sub CreateMenuItem()

Dim ToolsMenu As CommandBarPopup

Dim NewMenuItem As CommandBarButton

Call DeleteMenuItem

Set ToolsMenu = CommandBars(1).FindControl

# $(ID:=30007)$

If ToolsMenu Is Nothing Then MsgBox "不能添加常用财务公式按钮!" Exit Sub

#### Else

Set NewMenuItem=ToolsMenu.Controls.Add \_ (Type:=msoControlButton) With NewMenuItem

.Caption = "常用财务公式"

```
.OnAction = "Myformula"
```
End With

End If

End Sub

Sub DeleteMenuItem()

On Error Resume Next

```
CommonalBars(1). FindControl(ID:=30007).
```
Controls("常用财务公式").Delete

End Sub

当财务人员需要在表2中输入年终奖个人所得税计 算公式时,财务人员只需要从加载项选项卡中点击"常用 财务公式"按钮,即出现图2的对话框,选择参数区域然后 点击确定就可以了。

#### 表 2 重新计算数据的表格

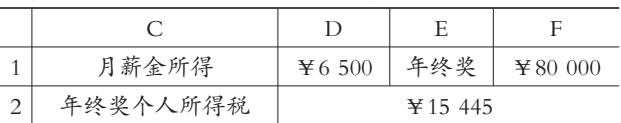

# 图 2 快捷输入复杂财务公式对话框

用 Excel 加载宏改进后的输入方法与传统的嵌套公 式输入方法对比,显然改进后的方法简单准确。

## 三、小结

笔者设计的加载宏可以帮助广大财务人员快速准确 地输入复杂财务公式,同时该加载宏可以根据财务人员 的需要,添加几十个甚至更多的常用复杂公式,从而极大 地提高广大财务人员输入复杂财务公式的准确性和效 率,具有很强的实用性。

#### 主要参考文献

1. John Walkenbanch. Excel 2003 高级 VBA 编程宝 典.北京:电子工业出版社,2006

2. 王宇航.在Excel中利用宏技术进行工资数据统计 和纠错.财会月刊,2011;11

3. 谷增军.Excel模拟运算表在财务分析中的应用.财 会月刊,2010;1

4. 张道珍.利用Excel计算个人所得税的五种方法.财 会月刊,2010;13

5. 刘宜.用EXCEL函数求工资薪金个人所得税最优 解.财会月刊,2013;17